### **Компьютерная графика в системе автоматизированного проектирования (САПР) КОМПАС 3D V9**

**Система KOMAC** с модулем трехмерного твердотельного моделирования предназначена для автоматизации проектно-конструкторских работ в различных отраслях деятельности и создания трехмерных параметрических деталей.

В настоящее время САПР КОМПАС широко применяются в машиностроении, приборостроении, строительстве и энергетике.

САПР КОМПАС создана Российской компанией АСКОН, которая является в России ведущим разработчиком систем для автоматизированного проектирования, технологической подготовки производства, документооборота и систем управления жизненным циклом изделия.

Запуск программы **ПускПрограммыАСКОНКОМПАС-3D V9 КОМПАС-3D V9**.

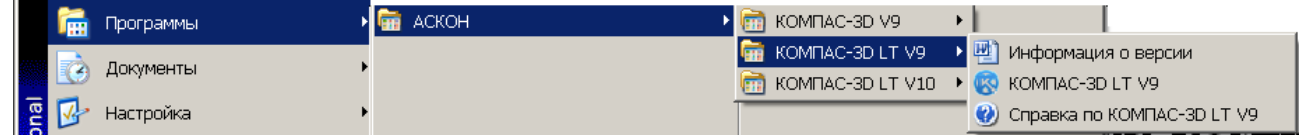

После запуска программы Компас предлагает создать один из нескольких типов документов:

# Трехмерные модели

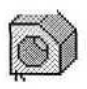

Деталь – модель изделия, изготавливаемого из однородного материала, без применения сборочных операций. Расширение *m3d.*

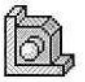

Сборка – модель изделия, состоящего из нескольких деталей с заданным взаимным положением. Расширение *a3d*.

### Графические документы

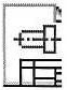

Чертеж – содержит графическое изображение изделия, основную надпись, рамку. Расширение *cdw*.

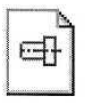

Фрагмент - вспомогательный тип графического документа. Фрагмент отличается от чертежа отсутствием рамки, основной надписи и других объектов оформления документа. Расширение frw.

### Текстовые документы

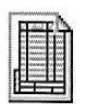

Спецификация – документ, содержащий информацию о составе сборки, представленную в виде таблицы. Спецификация оформляется рамкой и основной надписью. Расширение spw.

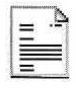

Текстовый документ — документ, содержащий преимущественно текстовую информацию. Расширение kdw.

# *Интерфейс графического редактора КОМПАС*

*Интерфейсом* называется оболочка программного продукта, осуществляющая ВЗАИМОСВЯЗЬ МЕЖДУ ПОЛЬЗОВАТЕЛЕМ И ЯДРОМ ПРОГРАММЫ

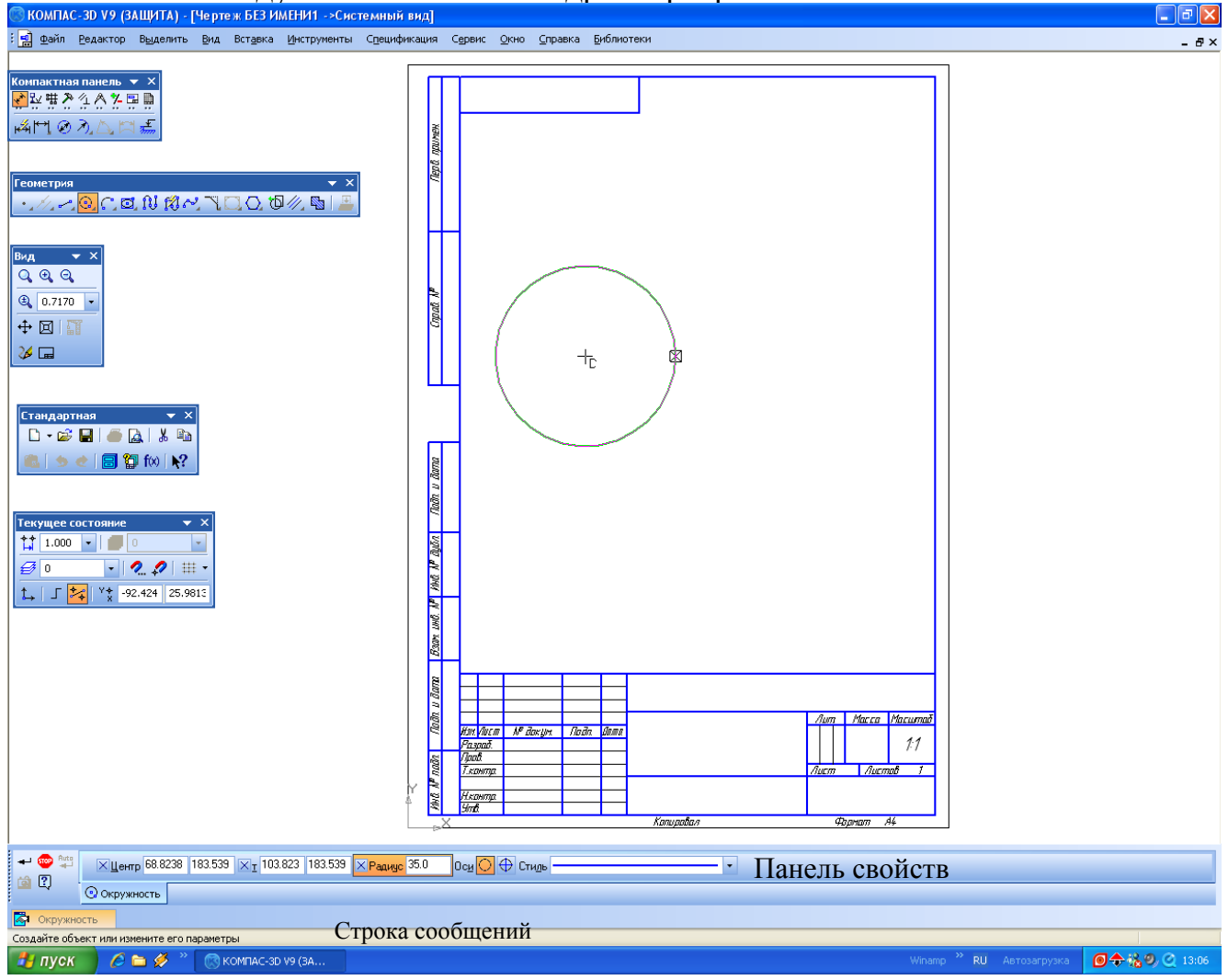

#### *Компактная панель*

*Компактная панель* находится в левой части окна системы и состоит из *Панели переключения* и инструментальных панелей. Каждой кнопке на *Панели переключения* соответствует одноименная инструментальная панель. Инструментальные панели содержат набор кнопок, сгруппированных по функциональному признаку. Состав панели зависит от типа активного документа (см. рис. 3.7).

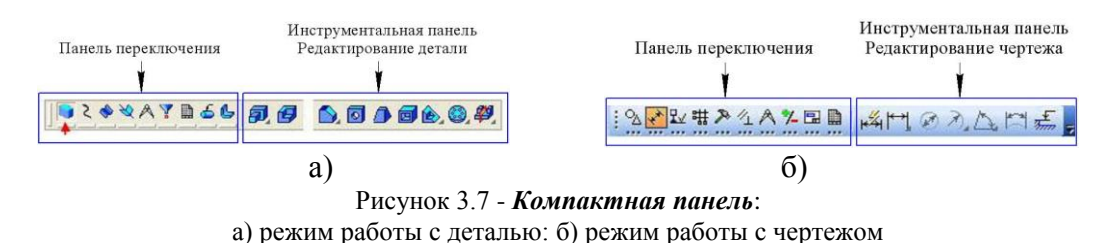

### *Панель свойств*

Каждый создаваемый объект обладает некоторым набором характеристик, или параметров. Для управления этими параметрами служат поля на Панели свойств. Значение каждого параметра отображается в отдельном поле, рядом с которым написано краткое название параметра. *Слева от названия параметра находится небольшой переключатель. Если на нем отображается «галочка», это означает, что система в настоящий момент ожидает ввода данного параметра. После того, как значение введено и параметр зафиксирован, на переключателе появляется изображение перекрестия. Если переключатель пуст, то параметр является вспомогательным. При этом он доступен для ввода.*

#### *Строка сообщений*

Содержит сообщения системы, относящиеся к текущей команде или элементу рабочего окна, на который указывает курсор**. !Всегда смотреть в строку сообщений.**

# *Управление и отображение документа в окне*

Переместить чертеж целиком

Показать весь чертеж в размерах экрана

Колеса на мыши позволяют приблизить/отдалить чертеж (кнопка – пр нажатой л.кл.м)

## *Текущее состояние документа Точное черчение – привязки*

В процессе работы над чертежами часто возникает необходимость точно установить курсор в различные характерные точки элементов, иными словами, выполнить привязку к точкам или объектам. Для вызова диалогового окна служит кнопка **Привязки** (рис.), возможно также отключение действия всех глобальных привязок, а затем включение их вновь в прежнем составе.

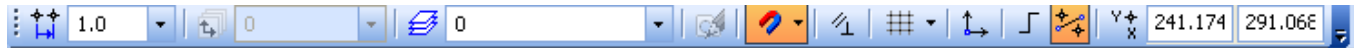

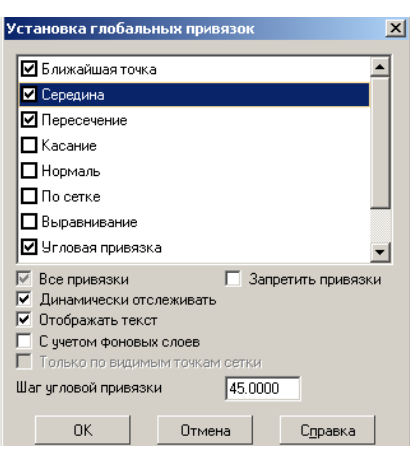

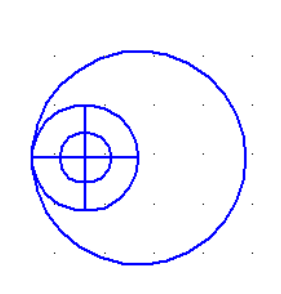

Установка глобальных привязок

В процессе работы с графическим документом постоянно возникает необходимость точно установить курсор в некоторую точку (начало координат, центр окружности, конец отрезка и т.п.), иными словами, выполнить привязку к уже

Установка и отключение привязок

существующим точкам или объектам. Без такой привязки невозможно создать точный чертеж.

Предусмотрены две разновидности привязки - глобальная (действующая по умолчанию) и локальная (однократная).

Глобальная привязка (если она установлена) постоянно действует при вводе и редактировании объектов. Например, если включена глобальная привязка к пересечениям, то при вводе каждой точки система автоматически будет выполнять поиск ближайшего пересечения в пределах ловушки курсора.

Локальную привязку требуется всякий раз вызывать заново при нажатии правой кнопки мыши. После того как был использован один из вариантов привязки, система не «запоминает», какой именно это был вариант. Поэтому, когда потребуется выполнить к другой точке такую же привязку, ее придется вызвать снова.

甲: - сетка – по всей площади документа расставлены точки с заданным шагом,  $MM$ 

- локальная система координат - задать новую СК, в любом месте документа, под любым углом.

- ортогональное черчение - все построения будут выполняться под прямым **VTJIOM.** 

- округление - размер геометрических построений будет указываться в целых числах (привести пример с длиной отрезка).

# Выбор формата чертежа

# Вызвать команду Сервис - Параметры...- Текущий чертеж - Параметры листа -Формат

### Печать документа

Перед вызовом документа на печать необходимо выполнит ряд настроек:

1. Вызвать документ на предварительный просмотр

2. В режиме предварительного просмотра нажать кнопку настройки принтера/плоттера В -

- установить необходимый принтер (А4) и плоттер (для других форматов)

- установить соответствующий размер бумаг (формат с указанием ISO)

- настроить ориентацию бумаги.

3. Если документ не умещается в границах печати (зеленая рамка), то необходимо выполнить команду Сервис-Подогнать масштаб и установить Количество страниц по горизонтали и по вертикали не более 1.

4. Включить принтер или плоттер.

5. Загрузить бумагу.

6. Нажать печать.